# **MODUL GURU**

# **VISUALISASI MODEL LINGKARAN DENGAN MENGGUNAKAN DESMOS**

**Fariz Setyawan, M.Pd** Universitas Ahmad Dahlan

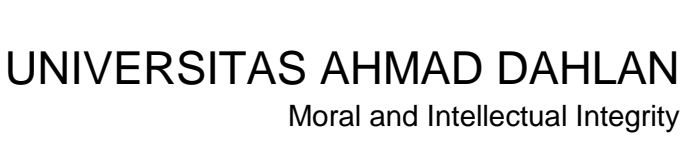

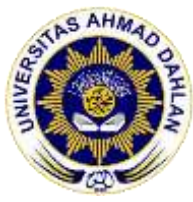

### **DAFTAR ISI**

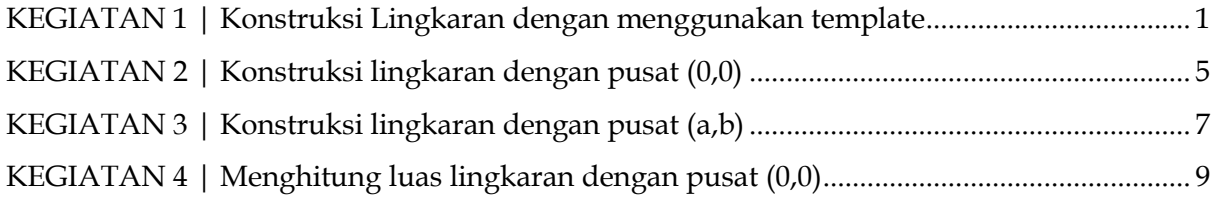

# <span id="page-2-0"></span>**KEGIATAN 1 | Konstruksi Lingkaran dengan menggunakan template**

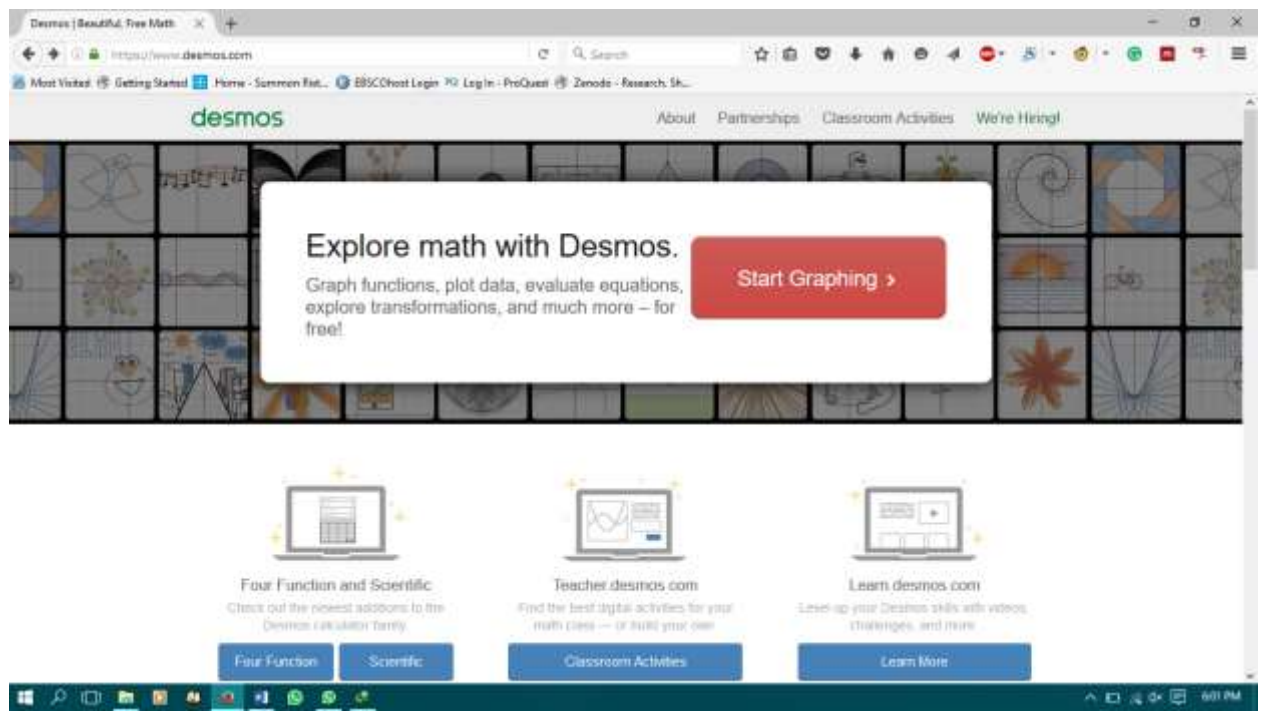

#### 1. Buka https://www.desmos.com , pilih **Start Graphing**

#### 2. Pada tampilan website pilih **Untitled Graph**

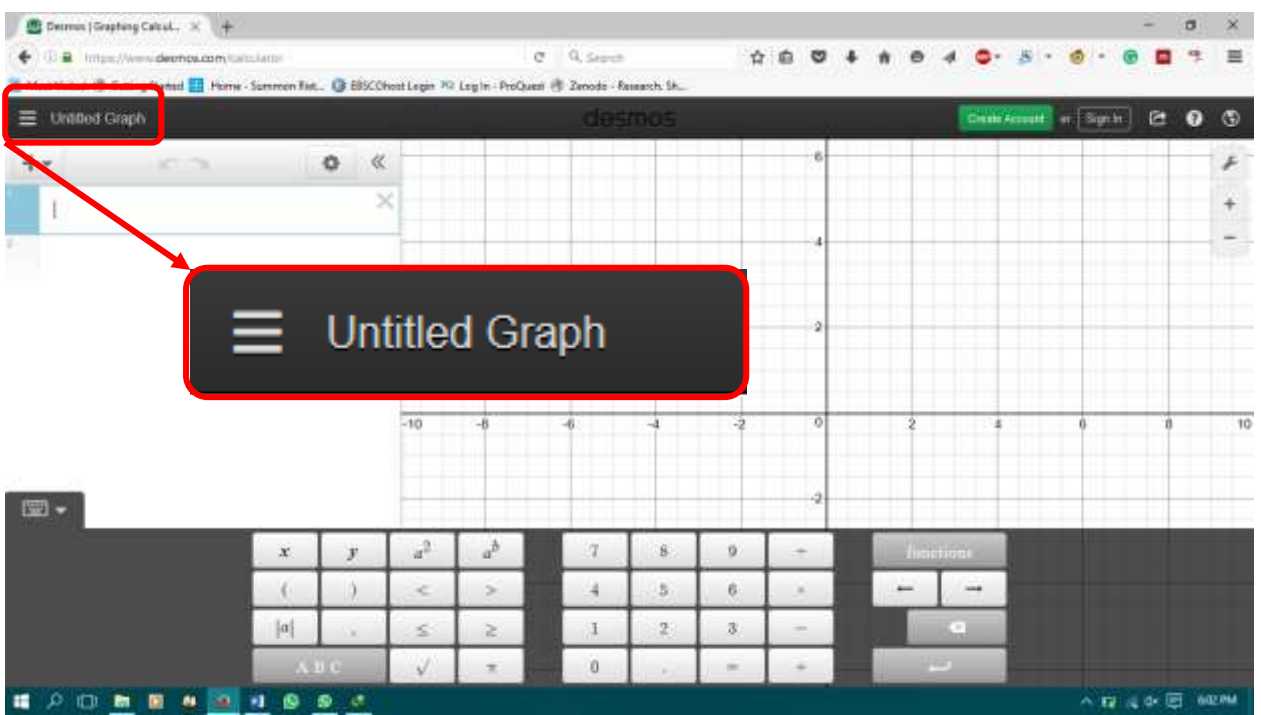

#### 3. Pilih **Conic Section: Circle**

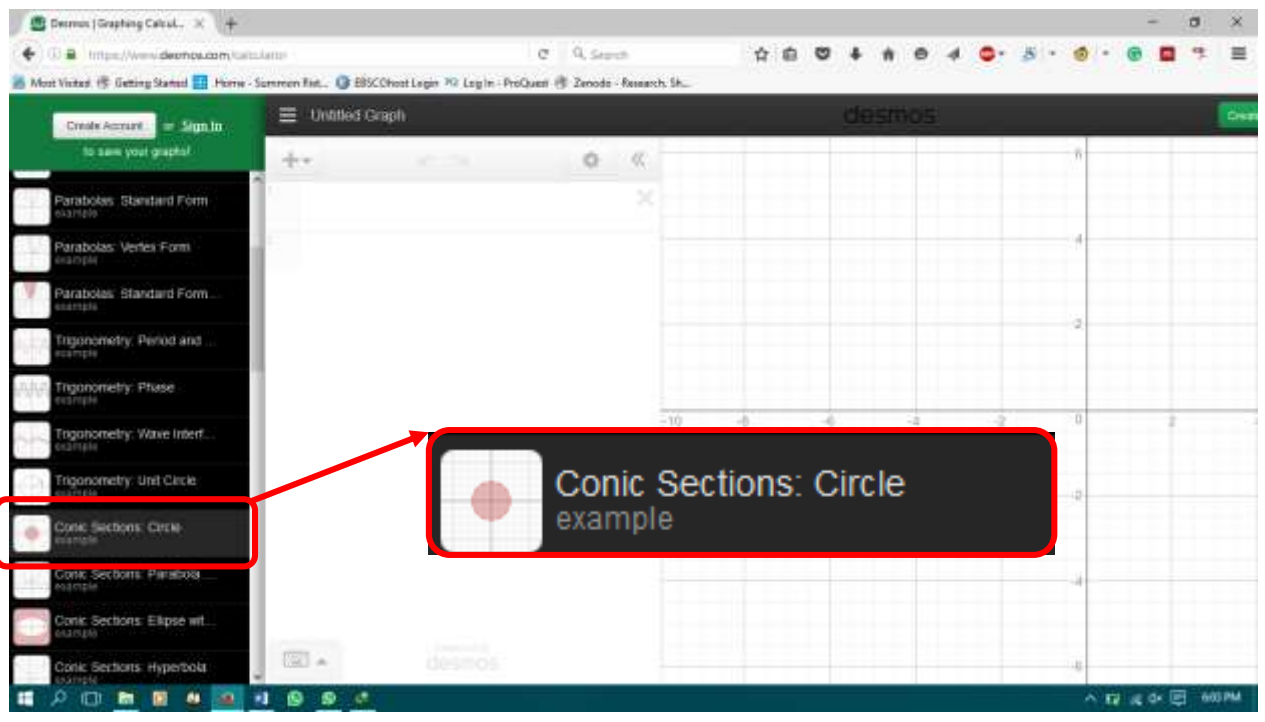

#### **4.** Klik **Open Graph**

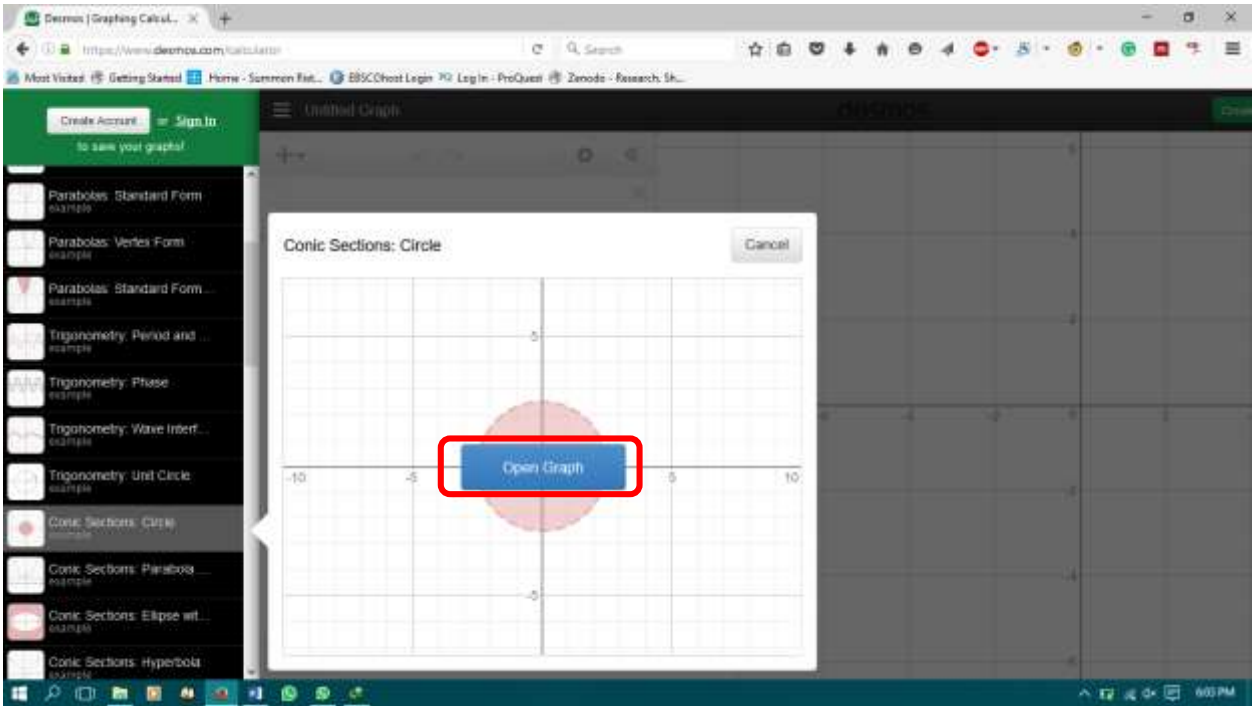

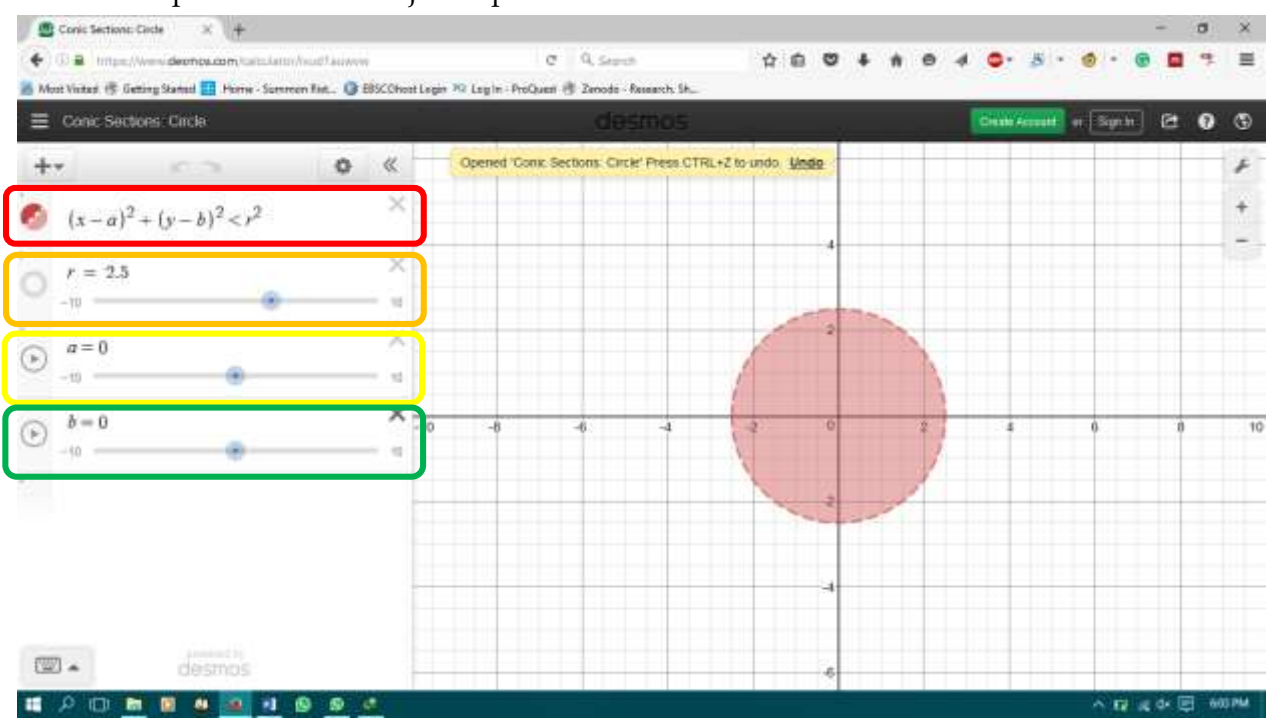

#### 5. Tampilan website menjadi seperti berikut

#### **Keterangan Gambar**

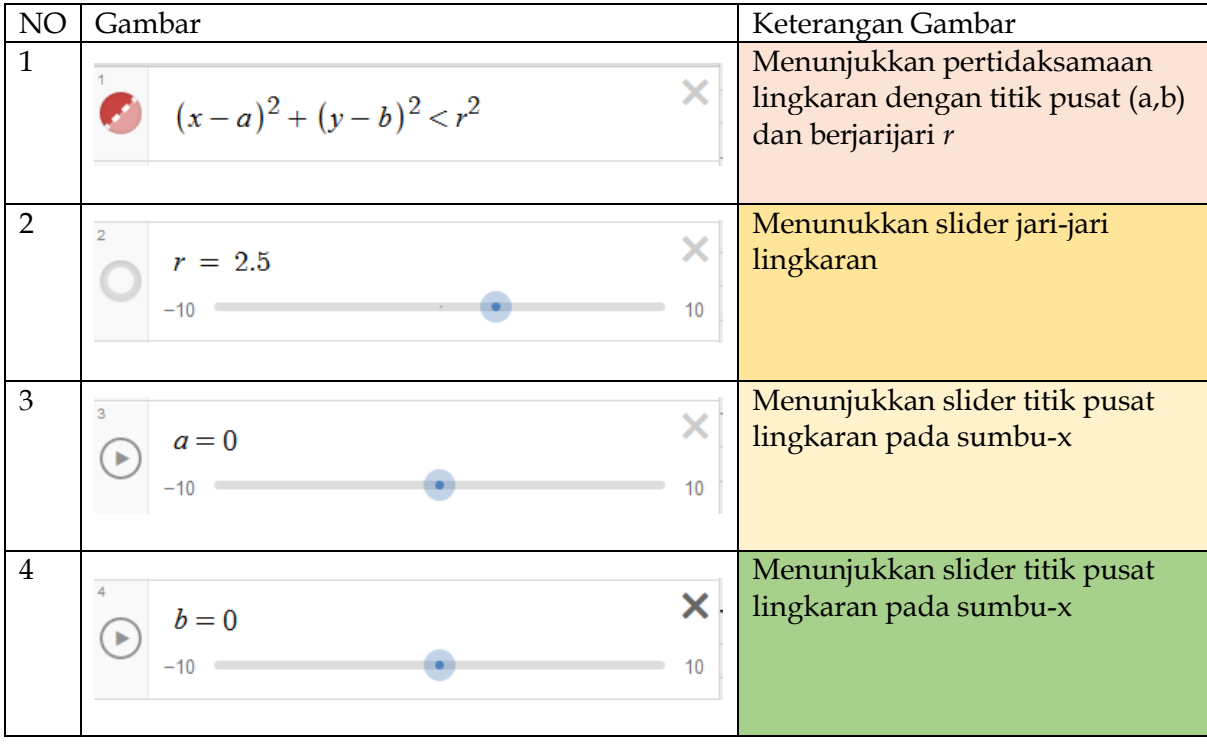

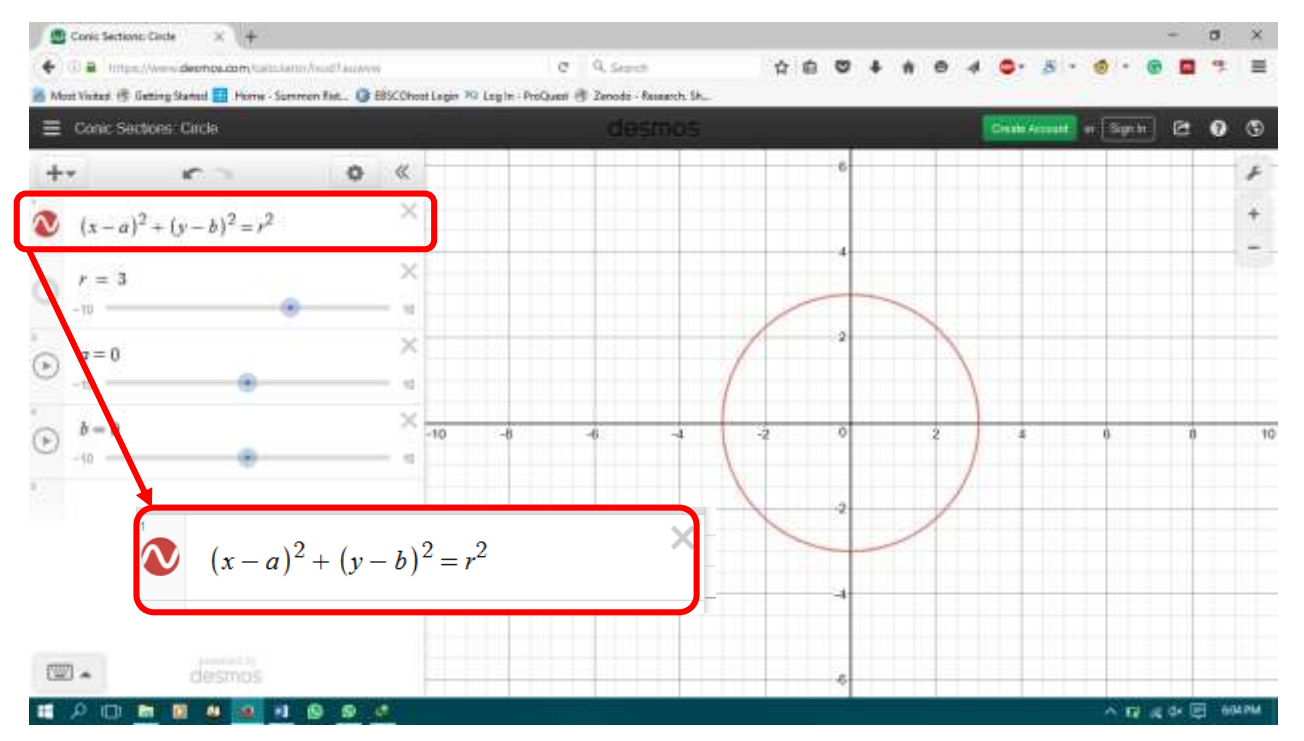

6. Apabila pertidaksamaan tersebut diganti dengan sama dengan maka model lingkaran menjadi berikut

#### **Tugas**

Buatlah model lingkaran dengan menggunakan template Desmos dengan

1. Jari jari = 5 satuan panjang

Titik pusat model lingkaran (−3, 2)

2. Jari-jari 4 satuan panjang

Titik pusat model lingkaran (11,2)

## <span id="page-6-0"></span>**KEGIATAN 2 | Konstruksi lingkaran dengan pusat (0,0)**

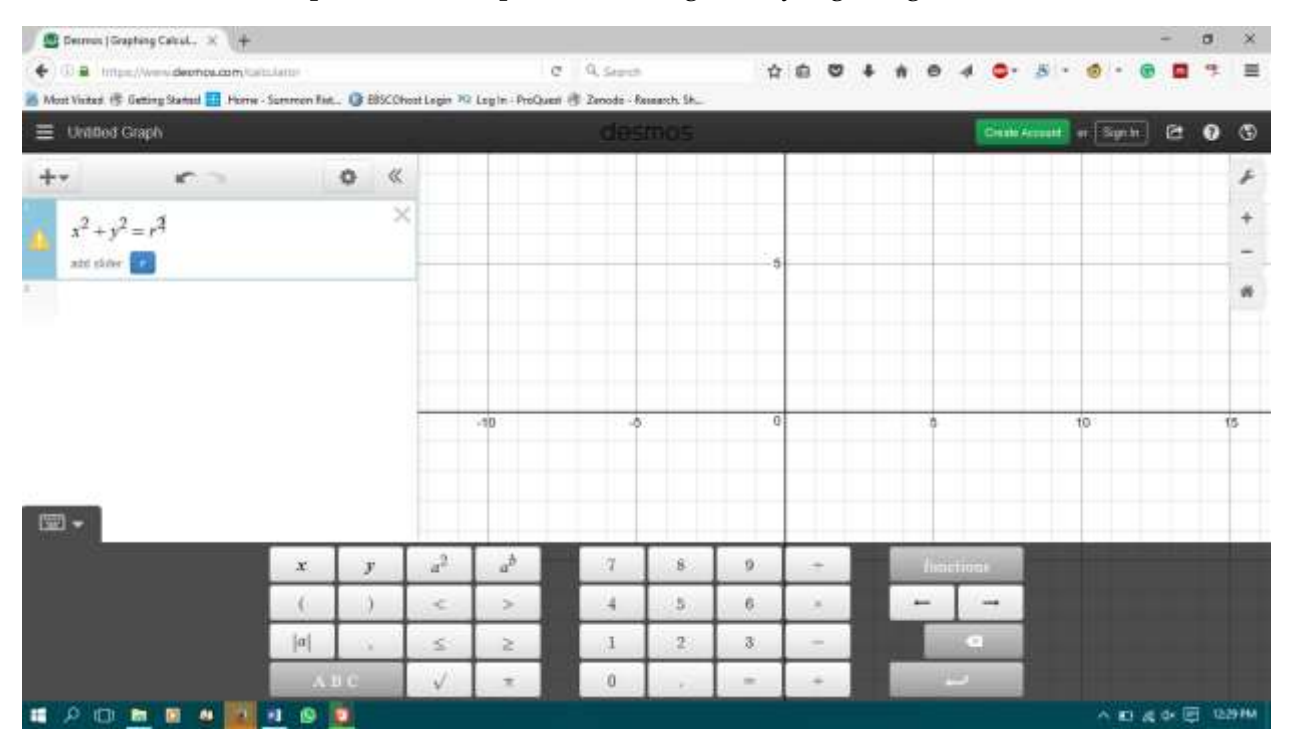

1. Pada kolom expression ketik persamaan lingkaran yang diinginkan

#### 2. Ubah **slider "r"** sesuai dengan panjang jari –jari yang diinginkan

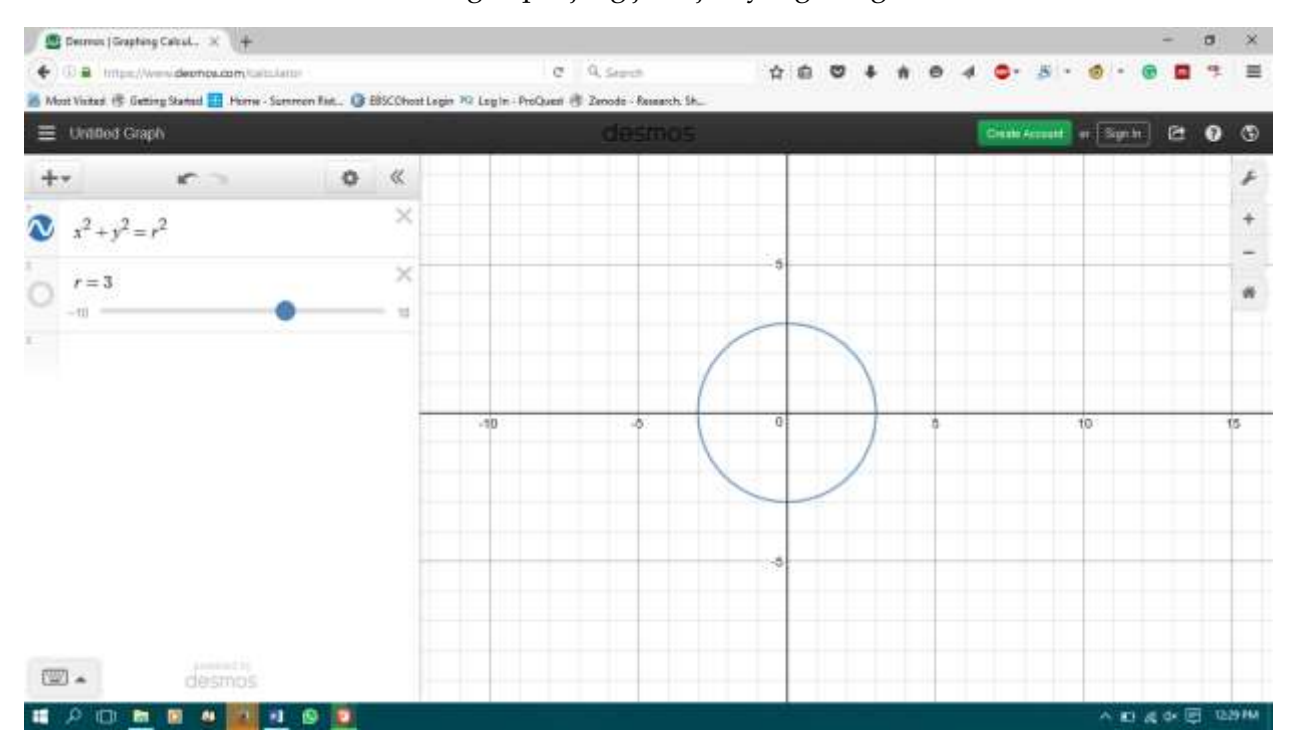

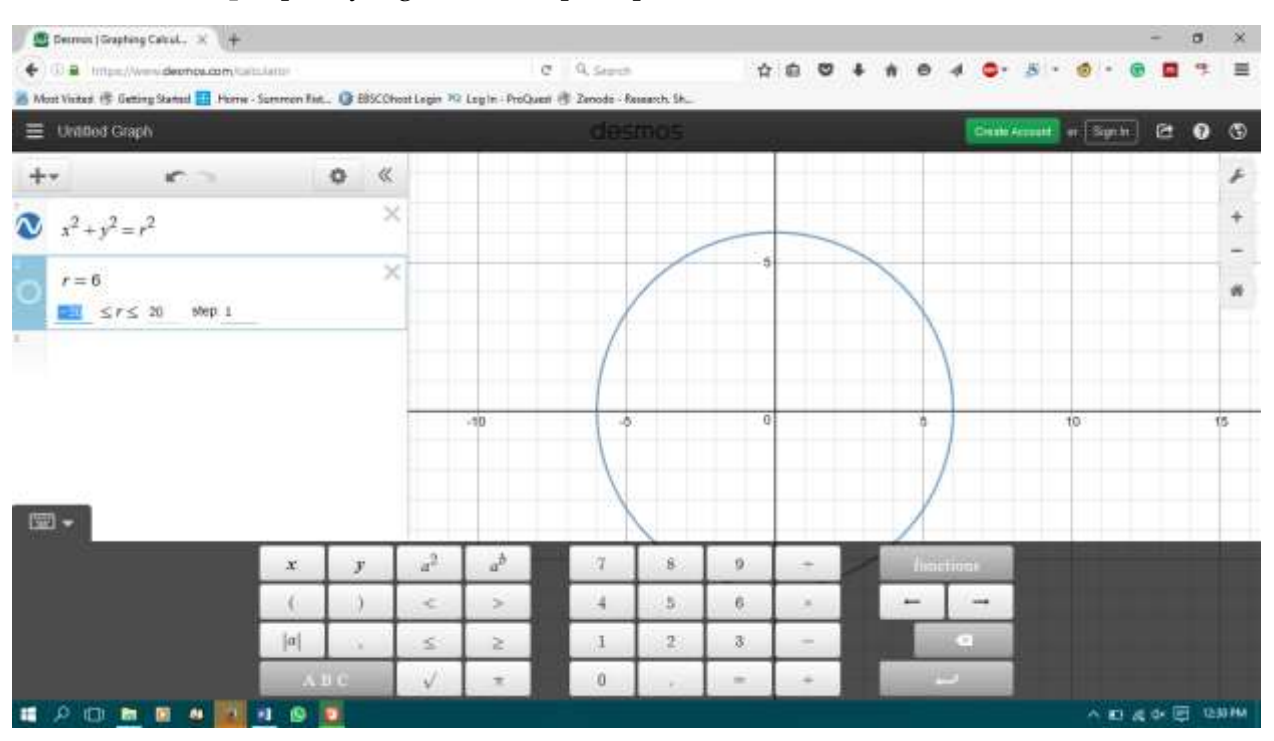

#### 3. Ubah **Step** seperti yang dilakukan pada poin 2

### <span id="page-8-0"></span>**KEGIATAN 3 | Konstruksi lingkaran dengan pusat (a,b)**

#### 1. Pilih **Start Graphing**

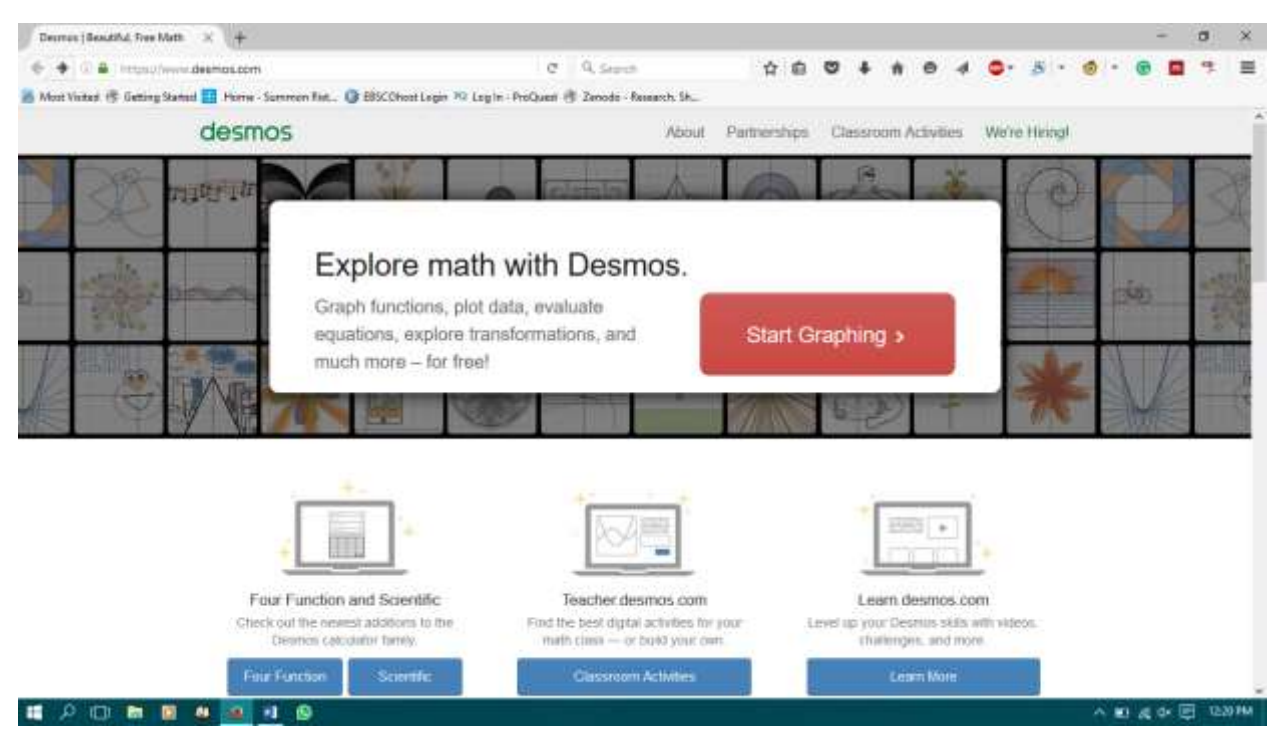

#### 2. Buatlah persamaan lingkaran  $x^2 + y^2 + Ax + By + C = 0$ , pilih **add slider** - **all**

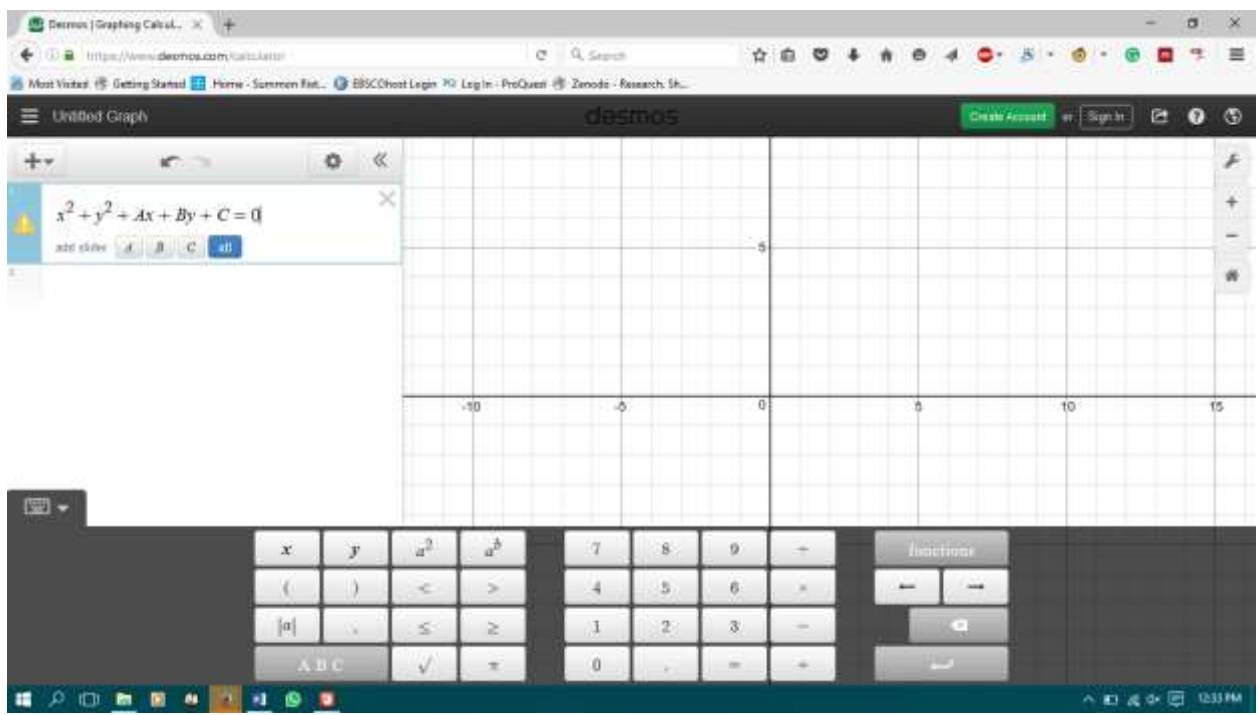

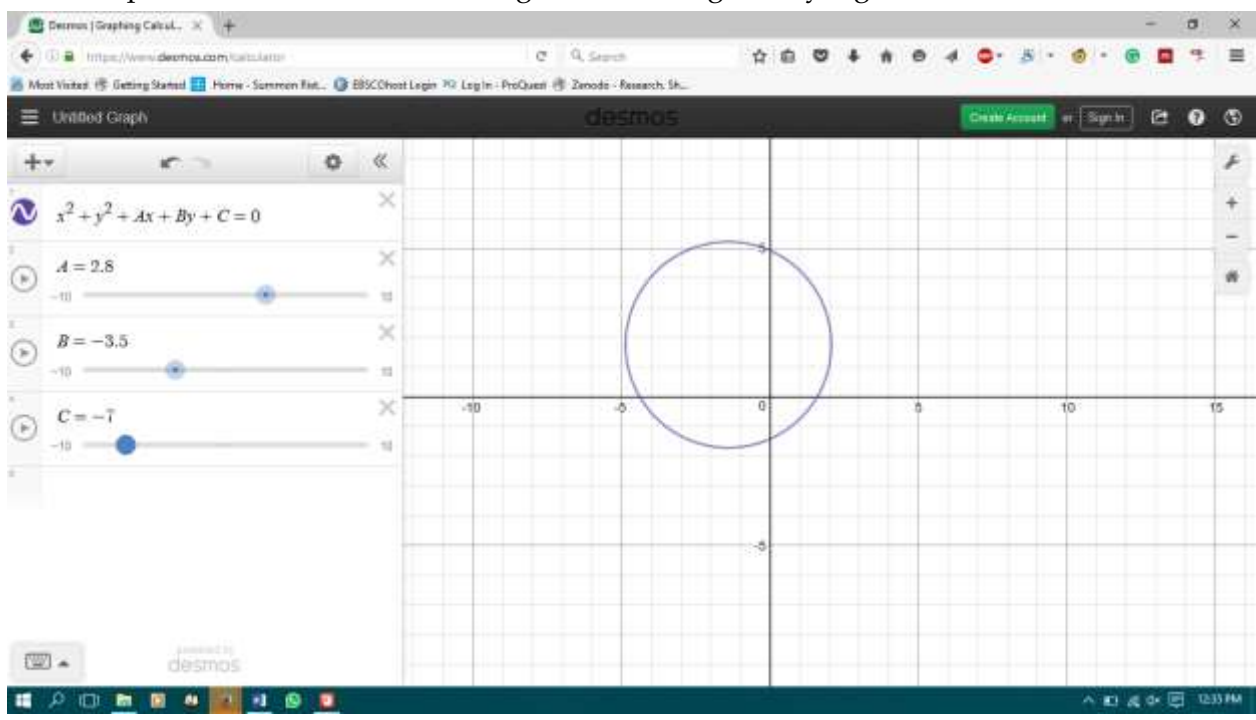

3. Pada pilihan slider ubah sesuai dengan ukuran lingkaran yang hendak dibuat

## <span id="page-10-0"></span>**KEGIATAN 4 | Menghitung luas lingkaran dengan pusat (0,0)**

1. Buatlah persamaan lingkaran  $x^2 + y^2 = r^2$ , ubah slider r dengan jari-jari yang diinginkan

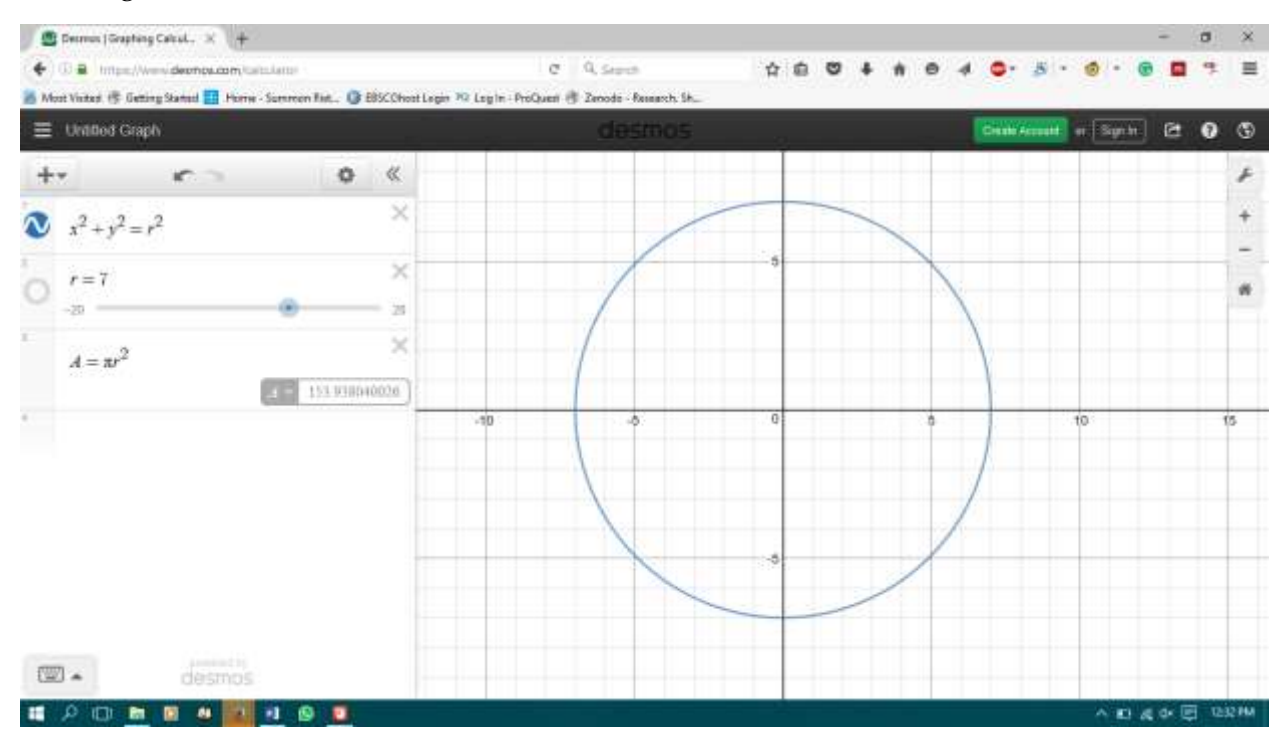

2. Buatlah persamaan  $A = \pi r^2$ , A adalah luas daerah lingkaran yang dimaksud

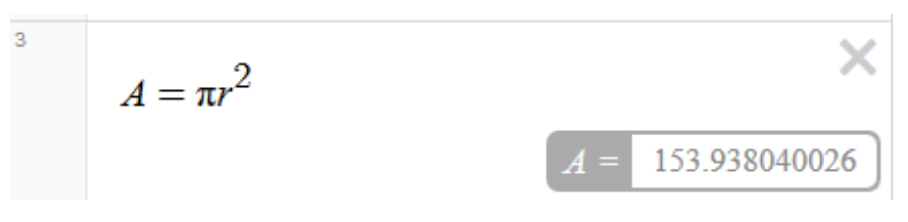

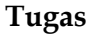

Carilah luas daerah lingkaran dengan pusat (0,0) dan berjari-jari 10 satuan panjang